# **FTP Utilisation de Filezilla**

Pour mettre en ligne votre site web vous devez transférer ses fichiers sur le serveur de votre hébergement pour les rendre accessible depuis le Web.

Commencez par télécharger Filezilla sur :<http://www.filezilla.fr/>

Une fois Filezilla installé et lancé vous arrivez devant cette interface :

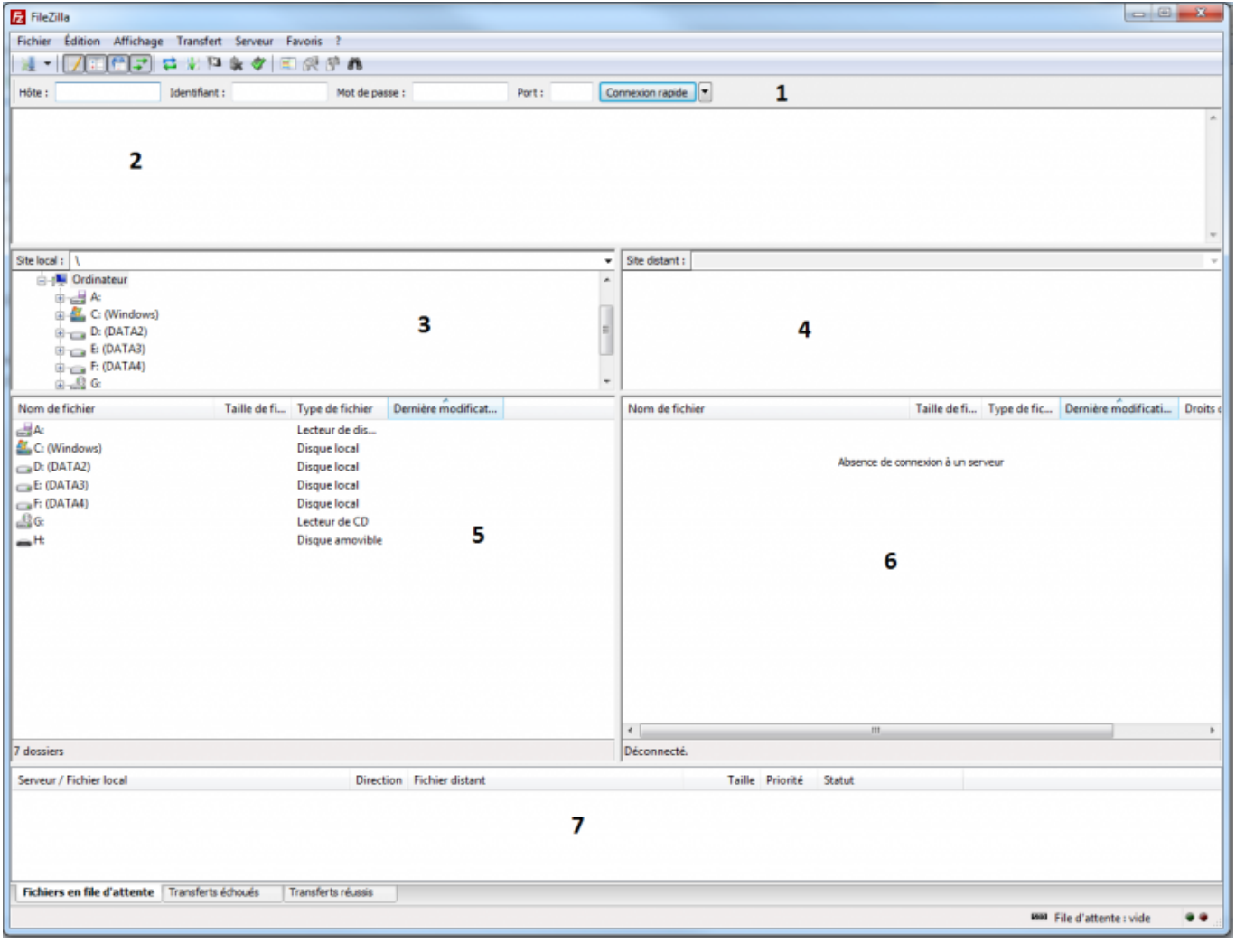

- 1. Il s'agit de la barre de connexion rapide
- 2. Dans ce cadre apparaîssent les différents messages (commandes, réponses, erreurs) de la connexion
- 3. Dans ce bloc il y a l'arborescence de votre ordinateur
- 4. Dans ce bloc il y a l'arborescence de votre compte d'hébergement
- 5. Ici toujours votre ordinateur mais en plus détaillé avec la liste des fichiers
- 6. Idem, liste détaillé mais sur le serveur
- 7. Liste des fichiers en cours de téléchargement ou transferts échoués ou transferts réussis

#### Page 1 / 5

**(c) 2024 Cyril <technique@archive-host.com> | 2024-12-27 01:21**

[URL: http://docuwh.archive-host.net/index.php?action=artikel&cat=2&id=10&artlang=fr](http://docuwh.archive-host.net/index.php?action=artikel&cat=2&id=10&artlang=fr)

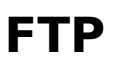

## **Connexion rapide**

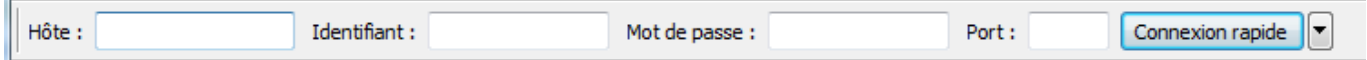

Remplissez simplement les champs avec les identifiants fournis dans votre email de confirmation d'inscription.

Hôte est l'adresse du serveur, identifiant le nom d'utilisateur que vous avez défini (utilisateur cPanel). Indiquez bien comme port : 21.

Le protocole FTP utilise deux flux distincts :

- Un flux de *contrôle* initialisé par le client, vers le serveur (port 21 en général), pour transmettre les commandes de fichiers (transfert, suppression de fichiers, renommage, liste des fichiers…).
- Un flux de *données* initialisé par le client ou le serveur (port 20 en général) pour transférer les données requises (contenu des fichiers, liste de fichiers).

### **ATTENTION : en utilisant la connexion rapide les données ne sont pas cryptées (identifiants ET fichiers).**

## **Gestionnaire de sites**

Pour éviter de retapper à chaque connexion vos identifiants et pour utiliser une connexion sécurisée il est recommandé d'utiliser le gestionnaire de sites.

Pour l'ouvrir allez en haut de l'interface dans Fichiers > Gestionnaires de sites ou utiliser le raccourci clavier Ctrl + S.

Vous arrivez sur cette fenêtre :

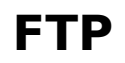

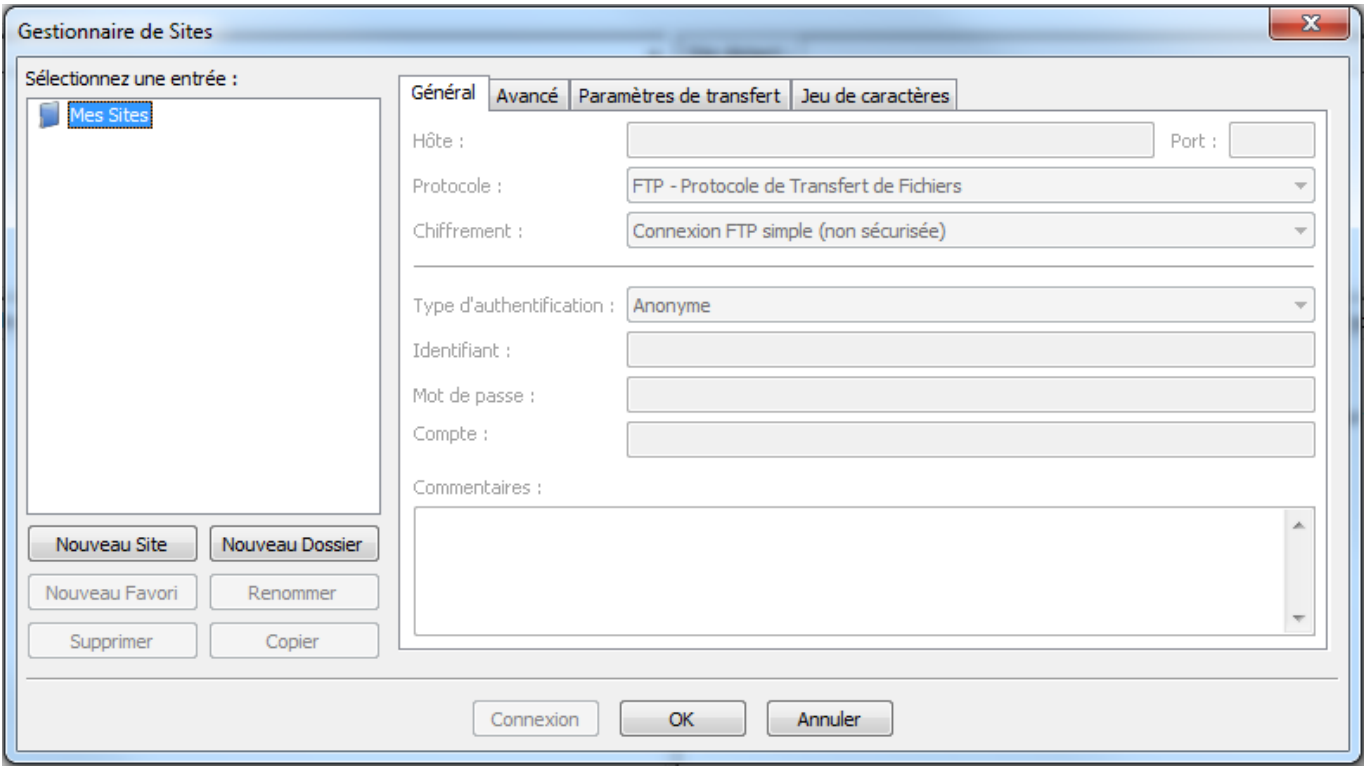

Cliquez sur le bouton "Nouveau Site", changez le titre.

Indiquez les mêmes informations que pour la connexion rapide en spécifiant :

- Protocole : FTP
- Chiffrement : Connexion explicite sur TLS
- Type d'authentification : Normale

Cliquez maintenant sur OK.

Pour lancer la connexion enregistrée en haut à gauche du logiciel vous avez ceci :

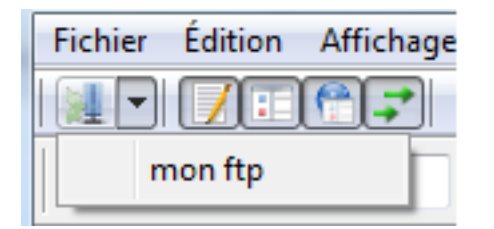

Cliquez donc sur le nom et la connexion va se lancer.

Si vous avez une fenêtre de demande de confirmation du certificat validez là.

Vous obtiendrez alors :

Page 3 / 5

**(c) 2024 Cyril <technique@archive-host.com> | 2024-12-27 01:21**

[URL: http://docuwh.archive-host.net/index.php?action=artikel&cat=2&id=10&artlang=fr](http://docuwh.archive-host.net/index.php?action=artikel&cat=2&id=10&artlang=fr)

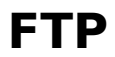

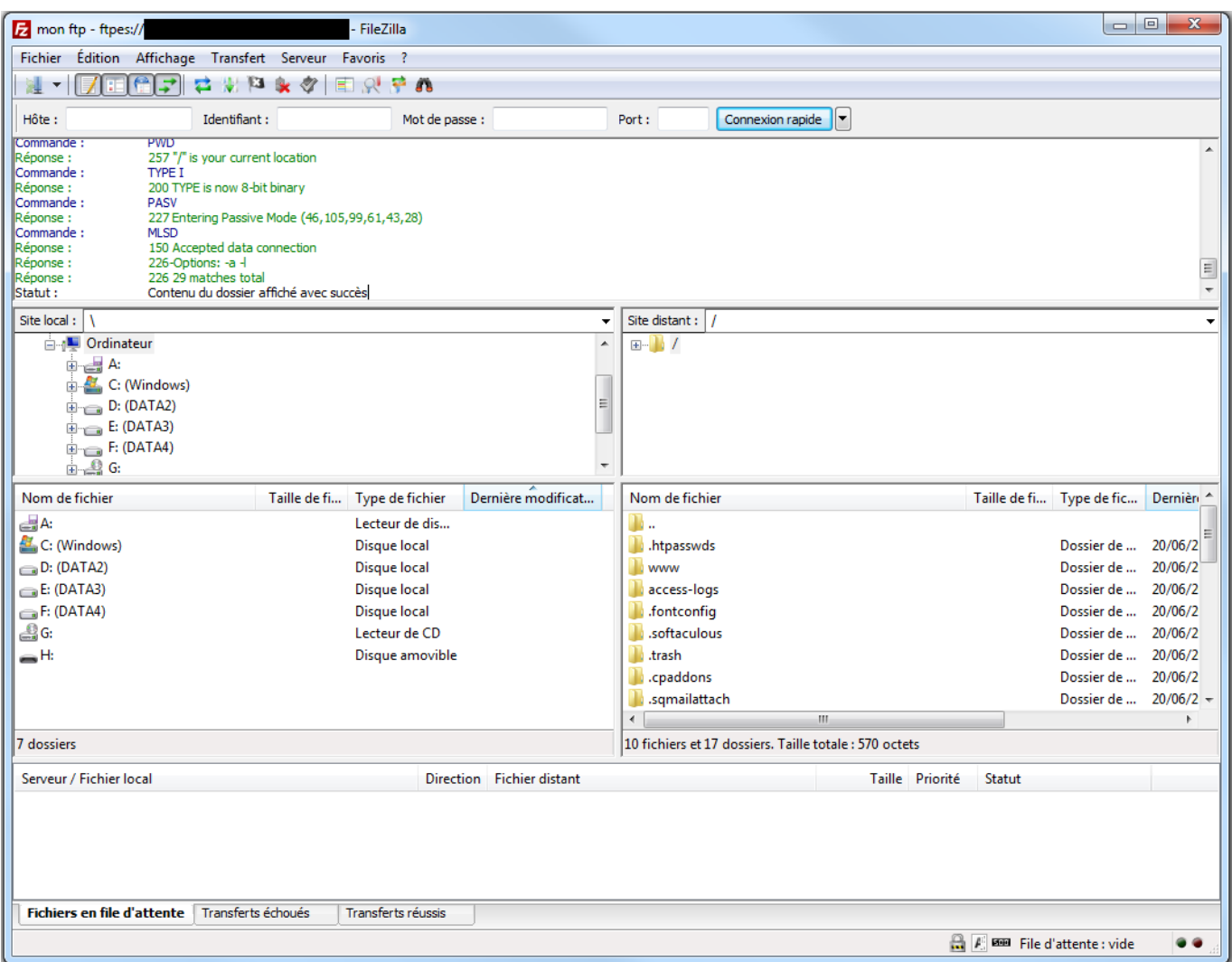

Vous voyez bien dans la barre de titre le "ftpes://" et en bas le petit cadenas : la connexion est bien sécurisée.

# **Transfert de fichiers**

Nous allons maintenant transférer des fichiers entre notre ordinateur et le serveur.

Pour envoyer un fichier sur votre serveur, sélectionnez le fichier/dossier que vous souhaitez transférer, faites un clic droit et cliquez sur « Envoyer ». Vous pouvez aussi le mettre dans la liste d'attente puis tout envoyer en même temps. Les fichiers seront alors transférés sur le dossier courant du serveur (le dossier dont vous visualisez actuellement le contenu). Vous pouvez aussi faire glisser votre fichier dans le répertoire du serveur.

Pour télécharger cette fois-ci un fichier/dossier du serveur sur votre ordinateur, sélectionnez le, effectuer un clic droit et cliquez sur télécharger.

# **FTP**

Il y a de nombreux dossiers dans votre compte mais un seul vous intéresse : public html (ou www qui est un raccourci vers public html).

Pour que vos fichiers soient visibles depuis le web, **vous DEVEZ mettre vos fichiers dans ce répertoire**.

## **Les autres répertoires ne doivent pas non plus être supprimés, vous ne devez interagir qu'avec le répertoire public\_html.**

Référence ID de l'article : #1009 Auteur : Cyril Dernière mise à jour : 2011-07-06 15:30

> Page 5 / 5 **(c) 2024 Cyril <technique@archive-host.com> | 2024-12-27 01:21** [URL: http://docuwh.archive-host.net/index.php?action=artikel&cat=2&id=10&artlang=fr](http://docuwh.archive-host.net/index.php?action=artikel&cat=2&id=10&artlang=fr)